## 1 – Identificação :

São inseridas informações de cadastro como : nome completo, CPF, e -mail e número de celular. Essas informações alimentarão de forma automática o campo "comentários" do exame .

# **IMPORTANTE!**

Nesse campo adicione as seguintes informações :

Nome do animal (como consta no registro/pedigree) ; Espécie ; Raça ; Sexo ; Data de nascimento ; Número do microchip ;

Nome completo, telefone e e-mail do responsável pelo animal ;

Nome completo e número de registo no Conselho Regional (CRMV) do Médico Veterinário responsável pelo exame ;

Telefone e e -mail do Médico Veterinário .

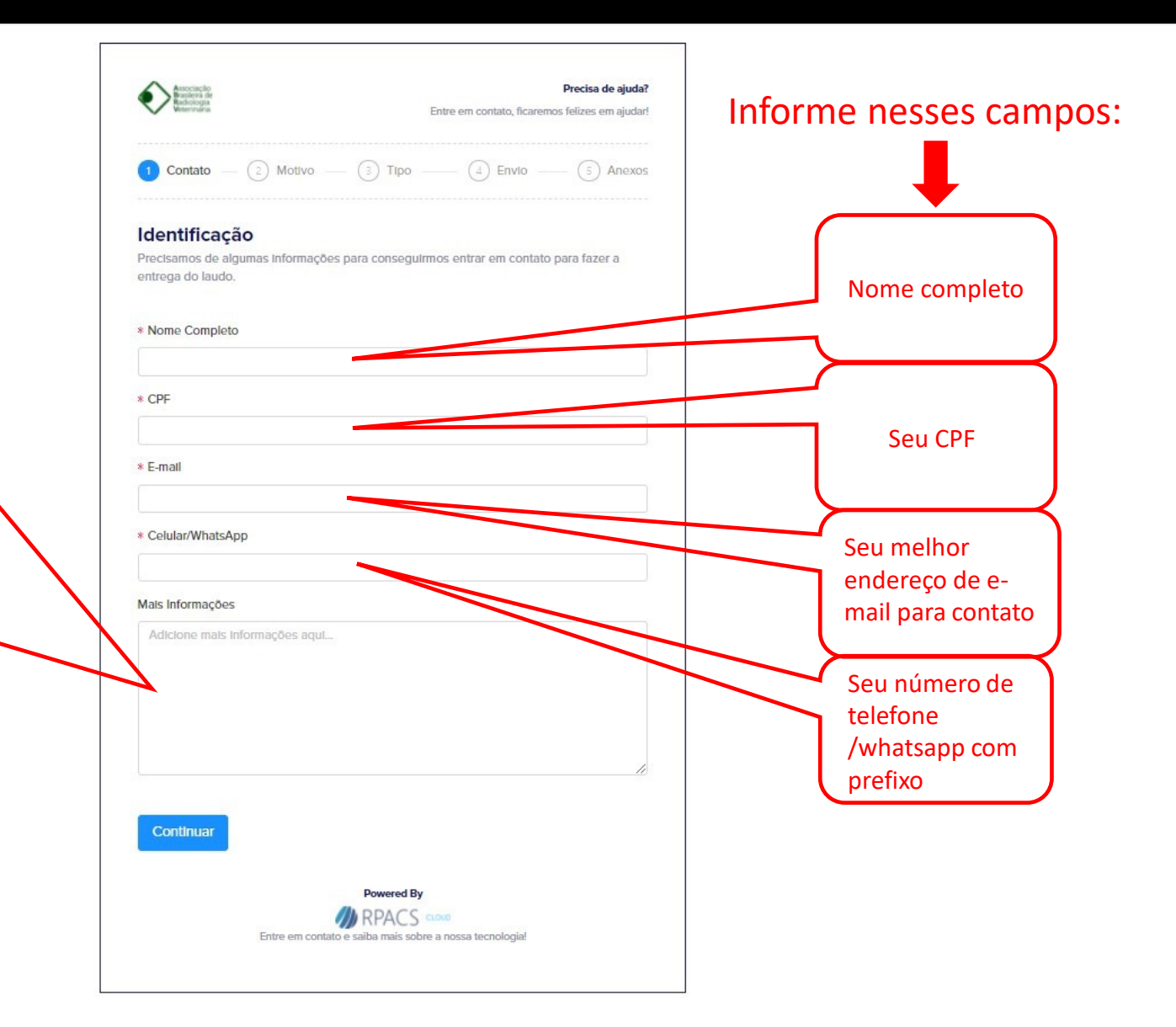

#### 2 – Motivo:

Campo livre que permite que seja inserido o motivo que levou à realização do exame de imagem.

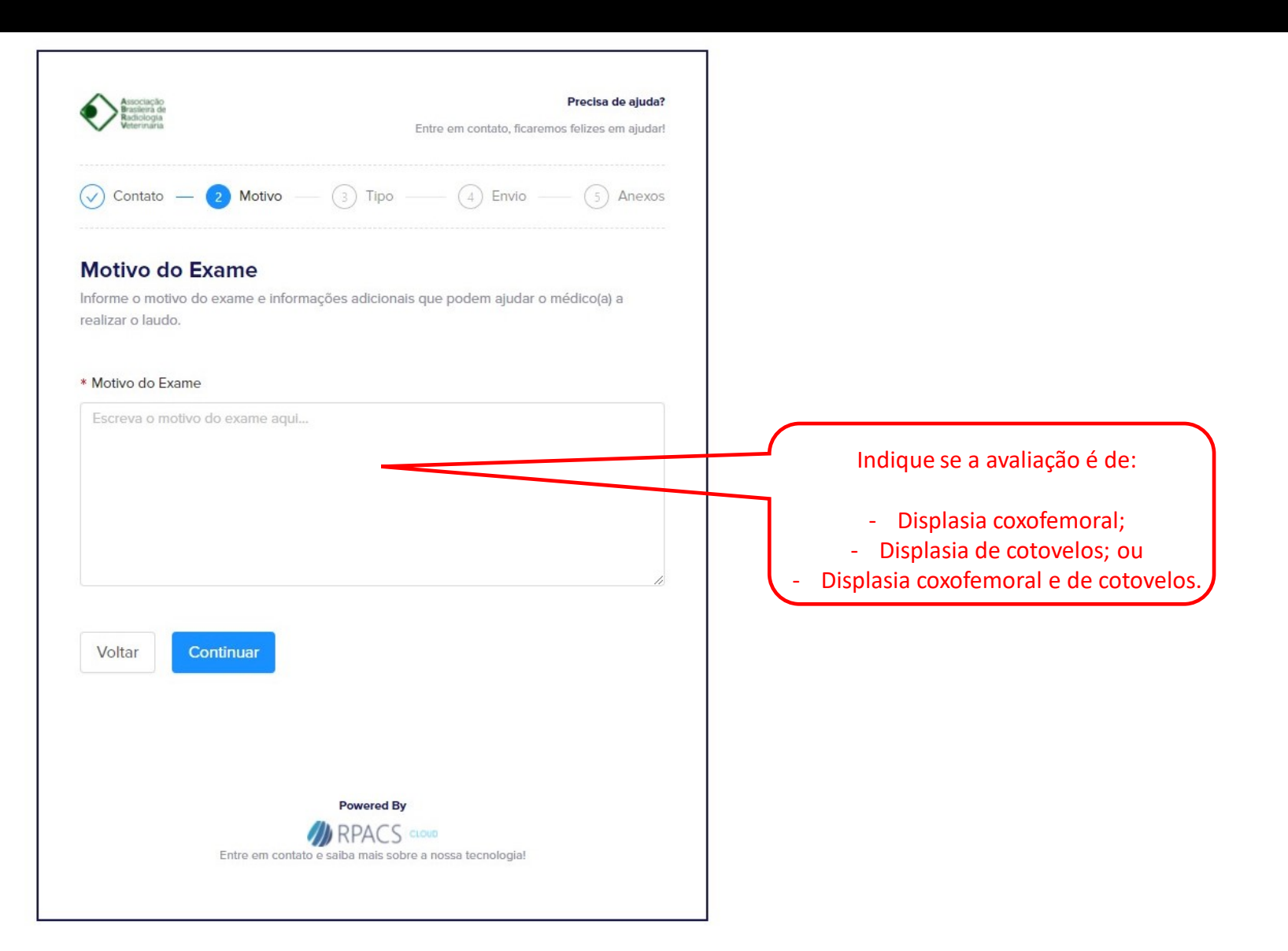

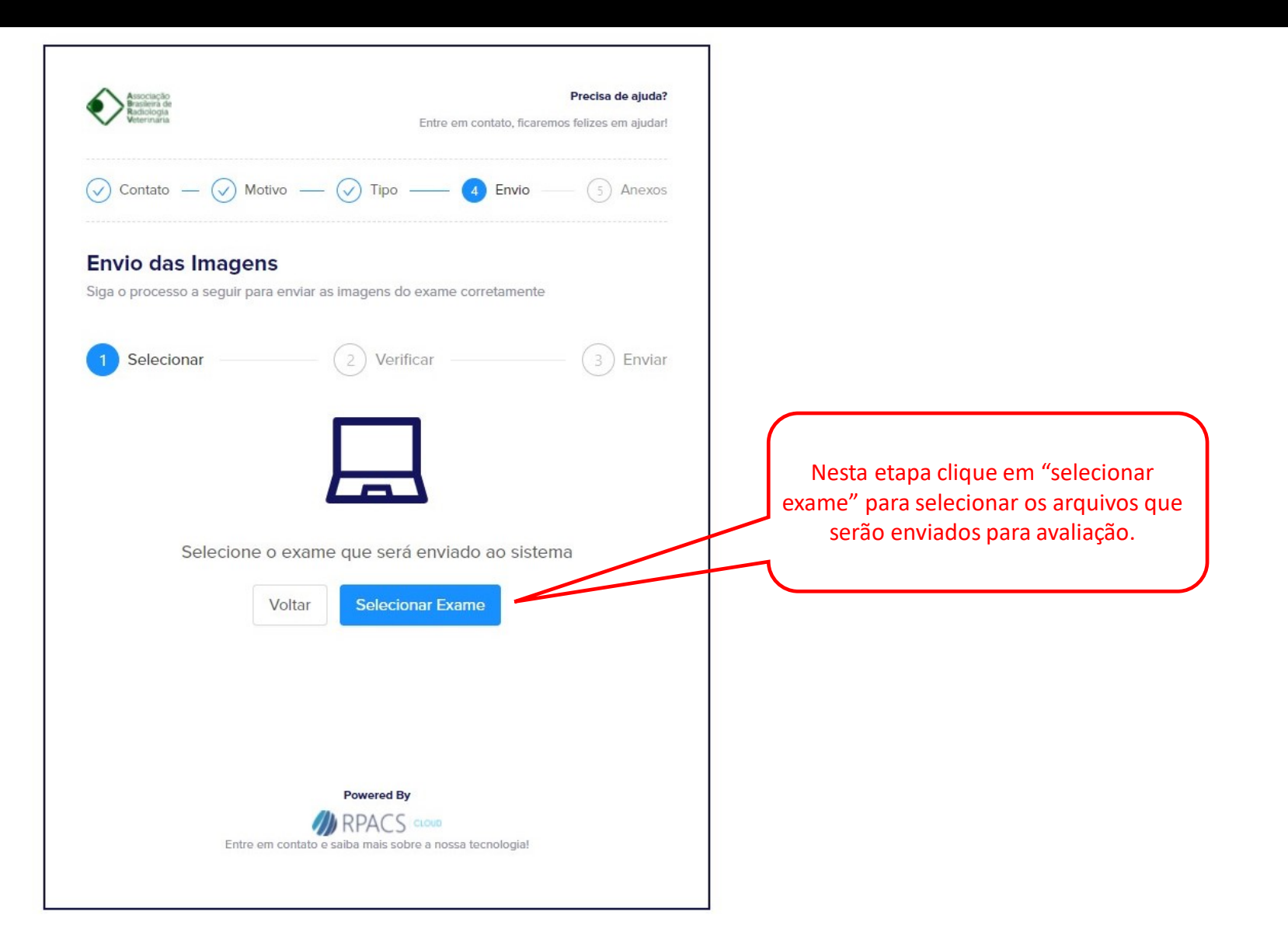

## 3 – Tipo do Arquivo :

Seleção das imagens para avaliação . SÓ SERÃO ECEITAS IMAGENS NO FORMATO **DICOM** ( .dcm ) .

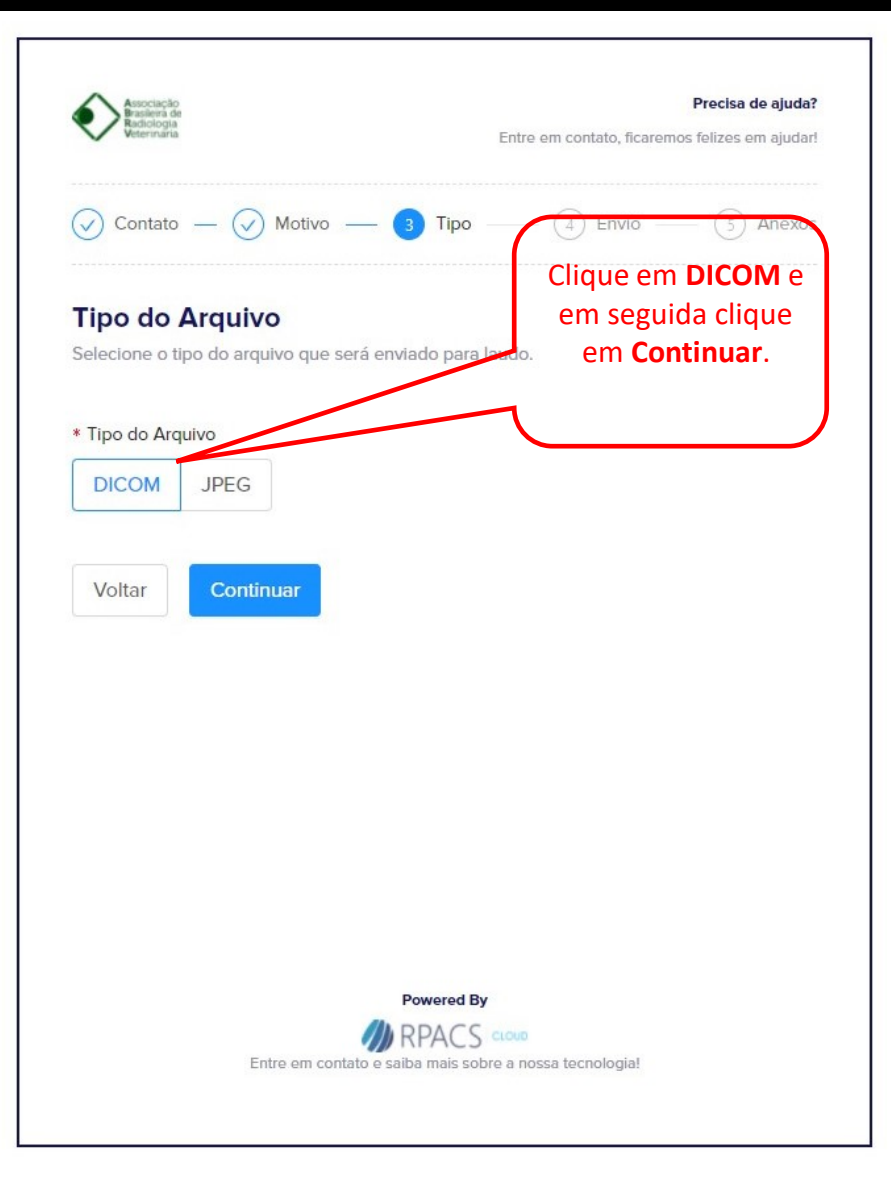

### 4 – Envio das imagens:

Ao clicar no botão "Selecionar Exame" será aberta uma janela de seleção de arquivos que possibilita encontrar e adicionar do computador o arquivo do exame a ser enviado. Após selecionar o(s) arquivo(s) a plataforma realizará uma verificação e iniciará o upload.

Ao concluir apresenta a mensagem: "Exame enviado com sucesso!"

Clique em "Continuar" para adicionar arquivos anexos.

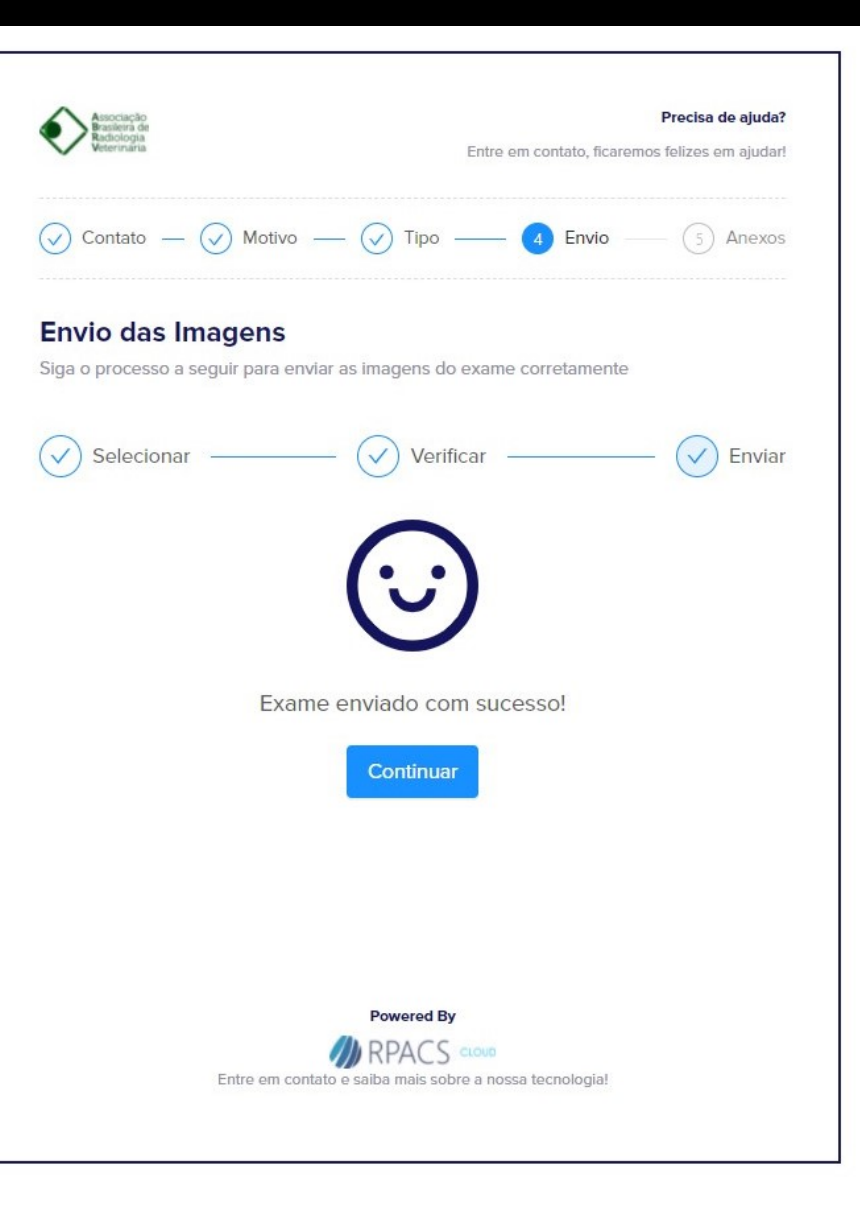

#### 5 – Envio dos Anexos :

Ao clicar no botão "Selecionar Anexos" será aberto uma janela de seleção de arquivos que possibilita encontrar e selecionar no computador o(s) arquivo(s) a ser(em) enviado(s) . Os arquivos podem estar no formato PDF e/ou JPEG . Esses arquivos serão inseridos no campo "Anexos" do exame .

**É importante que os arquivos estejam dentro da mesma pasta e sejam selecionados JUNTOS, simultaneamente, para serem incluídos como anexo .**

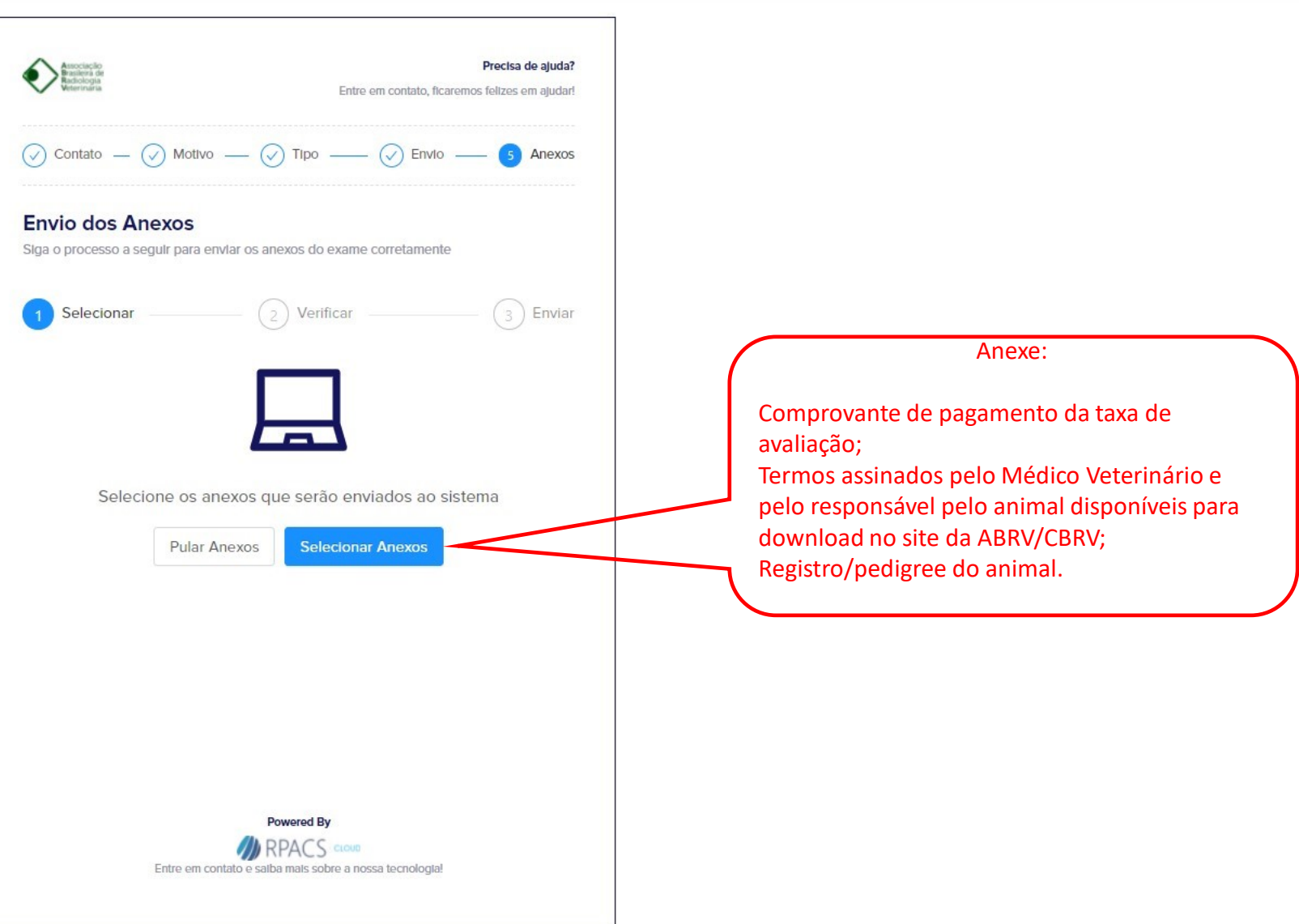

# – Envio Finalizado:

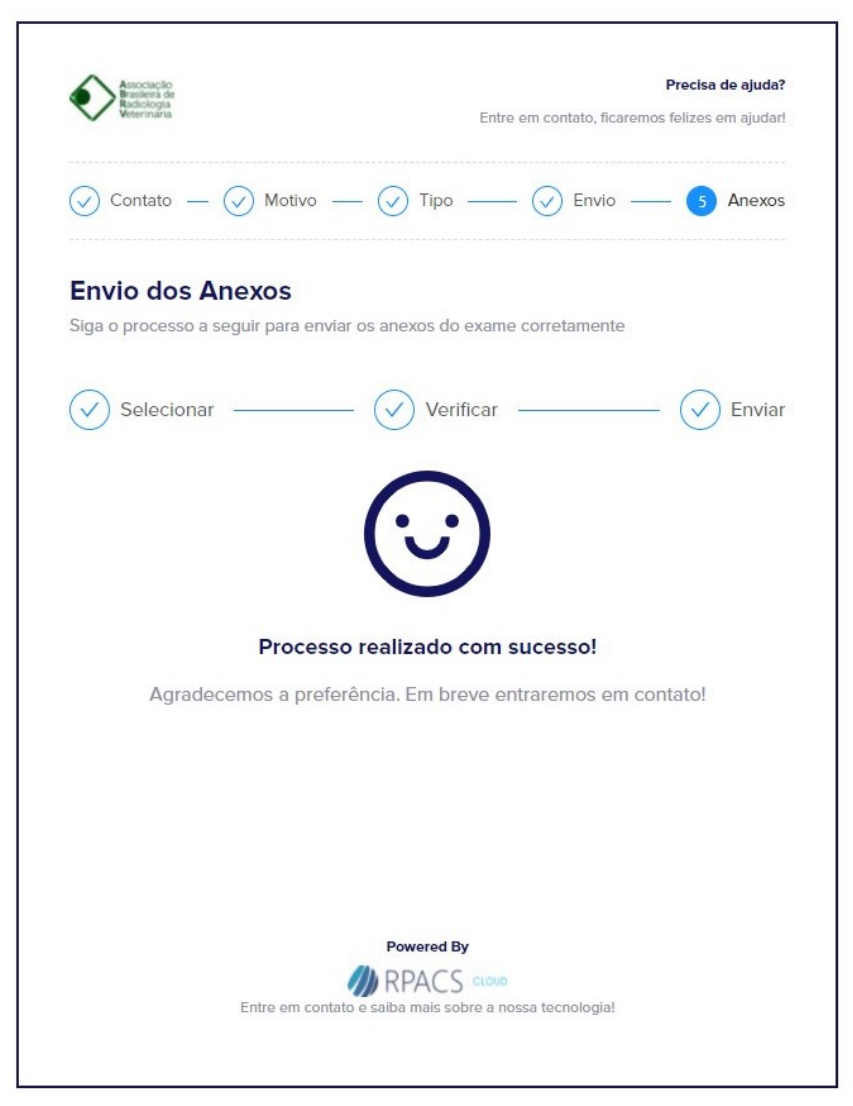